FOTO WOND VERPLAATSEN IN HET WONDANAMNESE FORMULIER OP PC..

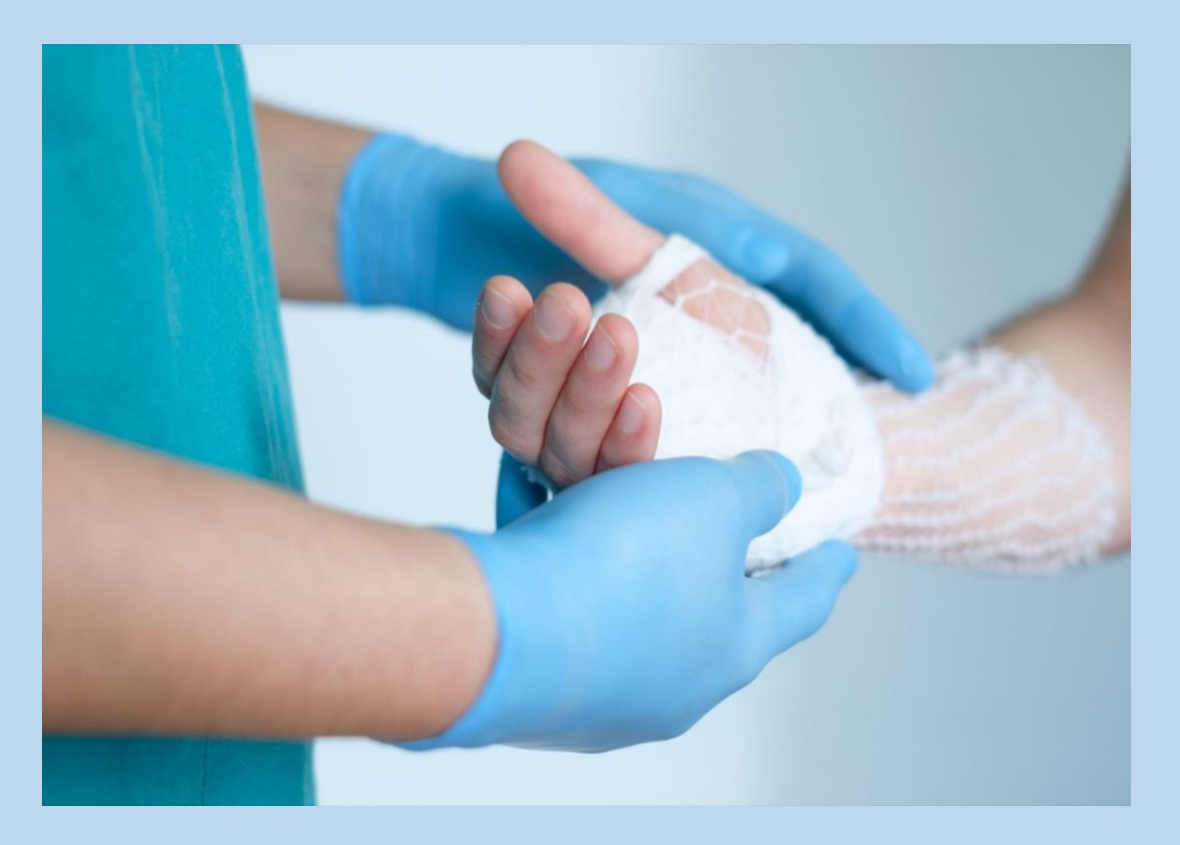

### GA NAAR DE FOTO IN HET FORMULIER WONDANAMNESE

### ER IS BOVEN DE FOTO GEEN RUIMTE GECREEERD VOOR DE VOLGENDE FOTO

### OP DEZE MANIER ZOU ER TELKENS EEN NIEUW FORMULIER MOETEN WORDEN GEOPEND

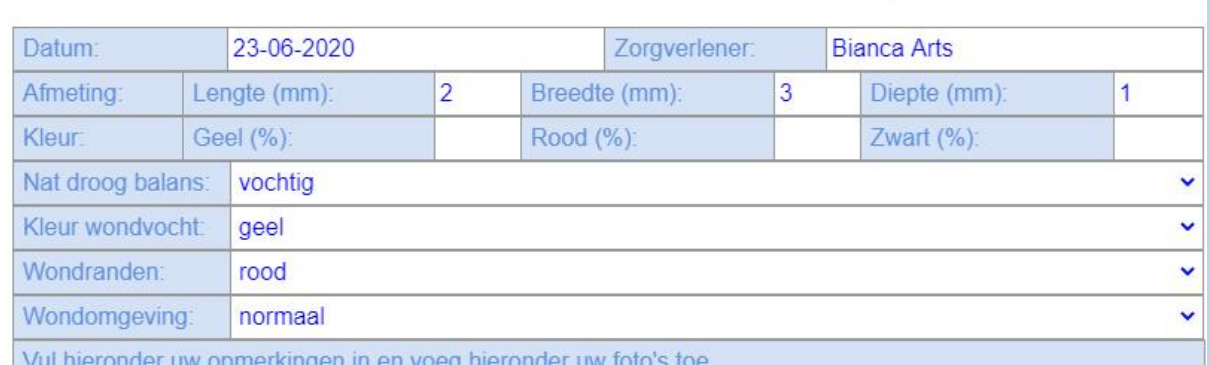

Font Format Font Family

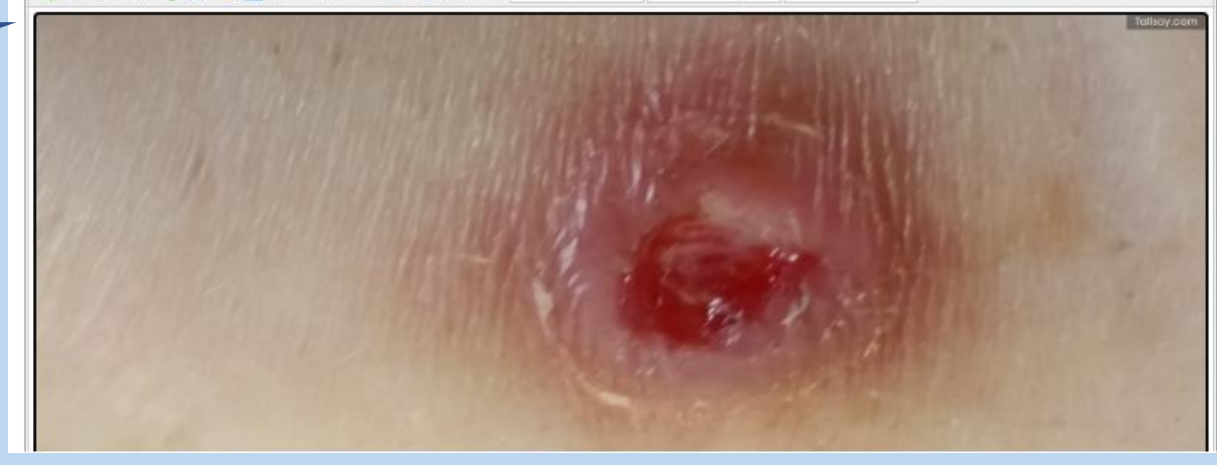

**Nieuwe Wondanamnese** 

## KLIK OP DE FOTO KLIK OP RECHTERMUISKNOP KIES VOOR "AFBEELDING OPSLAAN ALS"

#### tabblad theelding openen in Afbeelding opslaan als. Adres van afbeelding kopiëren Afbeelding zoeken in Google Knippen  $Ctrl + X$ Kopieren  $Ctrl + C$ Plakken  $Ctrl + V$ Plakken als tekst zonder opmaak  $Ctrl + Shift + V$  $Ctrl + A$ Alles selecteren Spellingcontrole Schrijfrichting  $Ctrl + Shift + 1$ Inspecteren

**Lorgverlener** 

 $(mm)$ 

**4B B / U % @ ② 三 三 三 三 三 三 三 三 三 三 三 三** Font Size... - Font Family. - Font Format

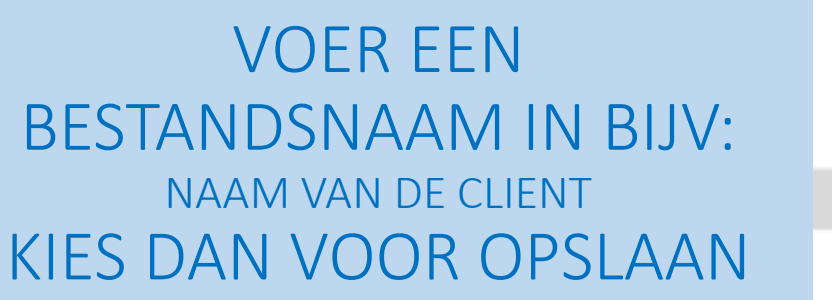

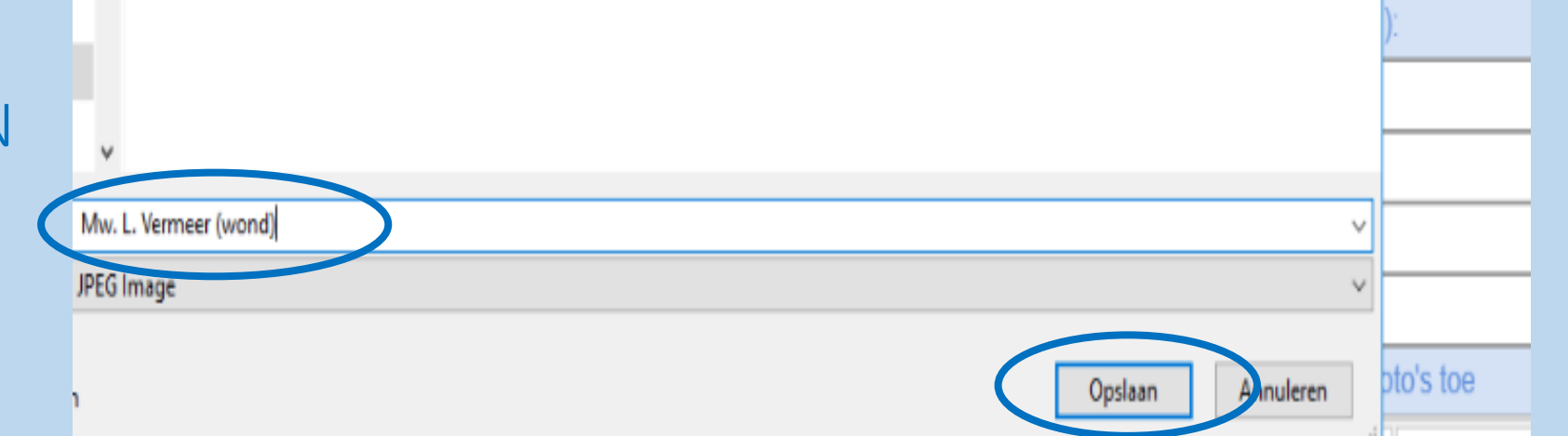

## GA TERUG NAAR HET FORMULIER KLIK OP DE FOTO EN DAARNA OP DE DELETE KNOP

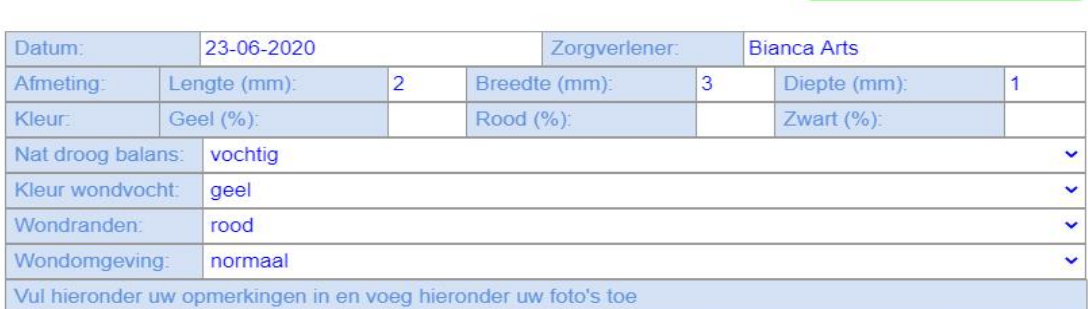

**Nieuwe Wondanamnese** 

Font Family Font Format

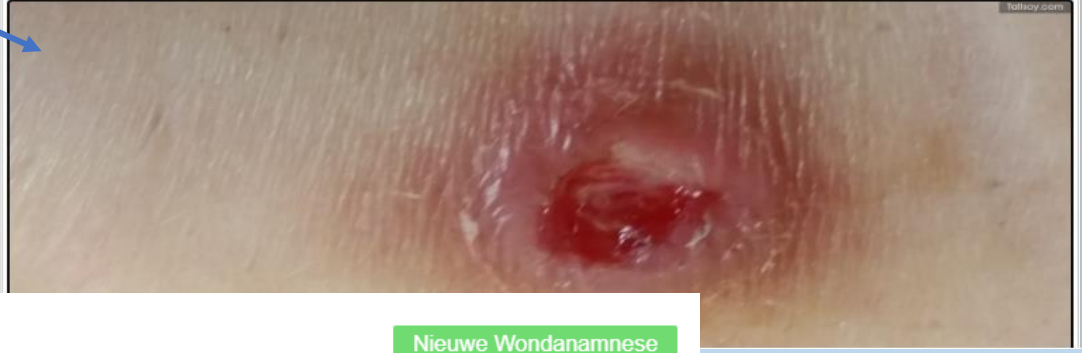

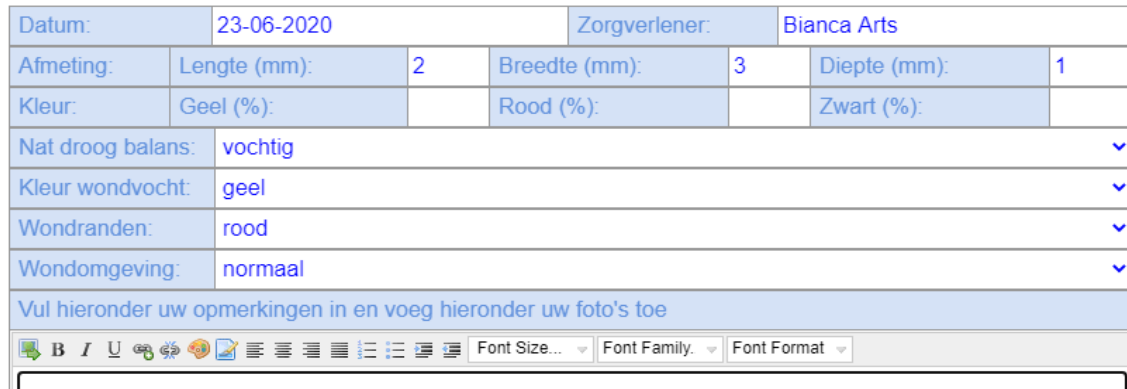

# DE FOTO WORDT VERWIJDERT

## LET OP: OM DE FOTO OP DE JUISTE PLAATS TOE TE VOEGEN **GEEF IN HET WITTE VAK EERST 3 ENTERS**

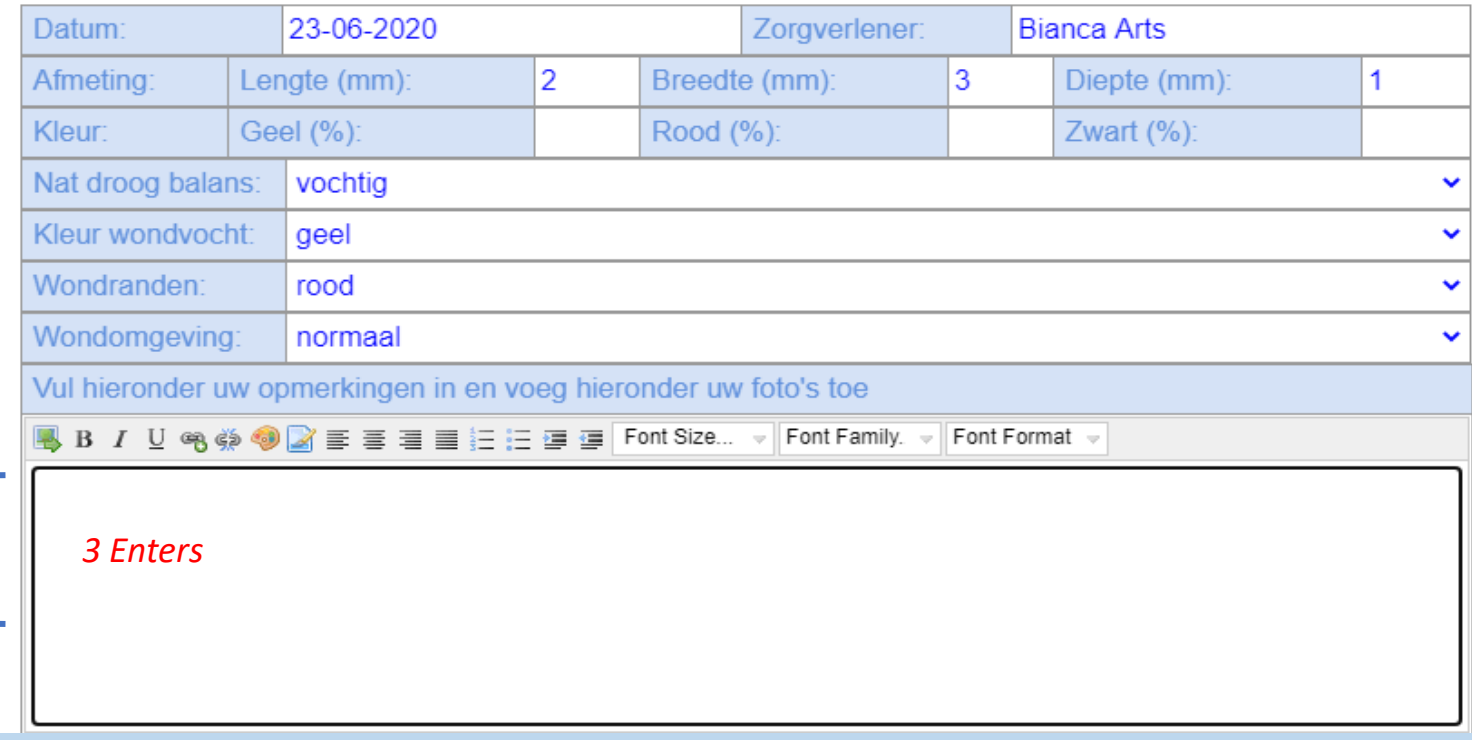

Nieuwe Wondanamnese

Nieuwe Wondanamnese

**Contractor** 

e.

## KLIK OP HET IC "Insert an Im

KLIK OP "Bestan

**VOEG DE JUISTE** 

FOTO TOE

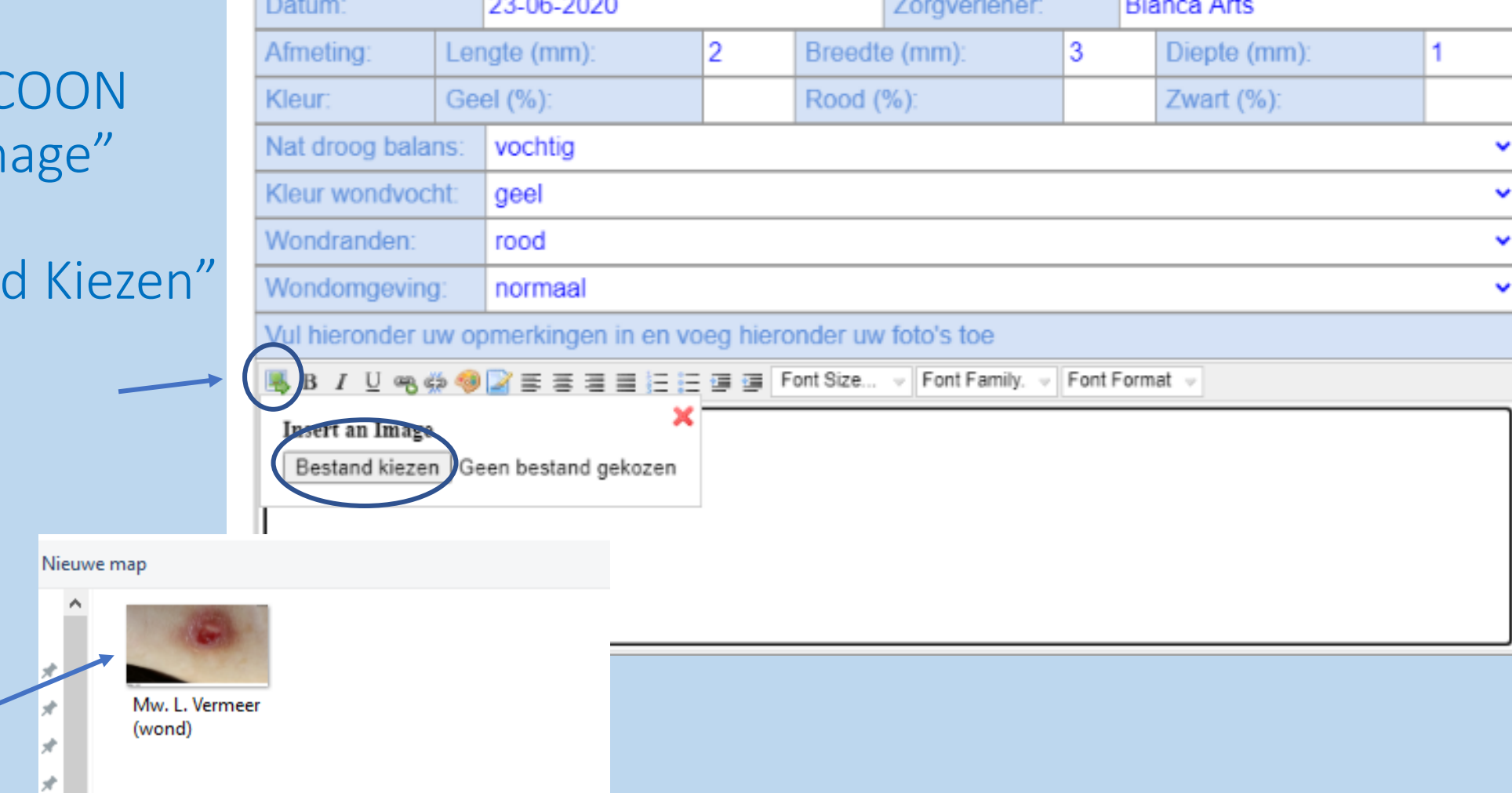

 $0.00000$ 

DE FOTO IS VERPLAATST NAAR ONDER ZODAT ER BOVEN DE FOTO WEER RUIMTE IS VOOR DE VOLGENDE

KIES VOOR OPSLAAN

*GEEF VOOR HET*  !*PLAATSEN VAN EEN FOTO ALTIJD EERST DRIE ENTERS IN HET WITTE VLAK*

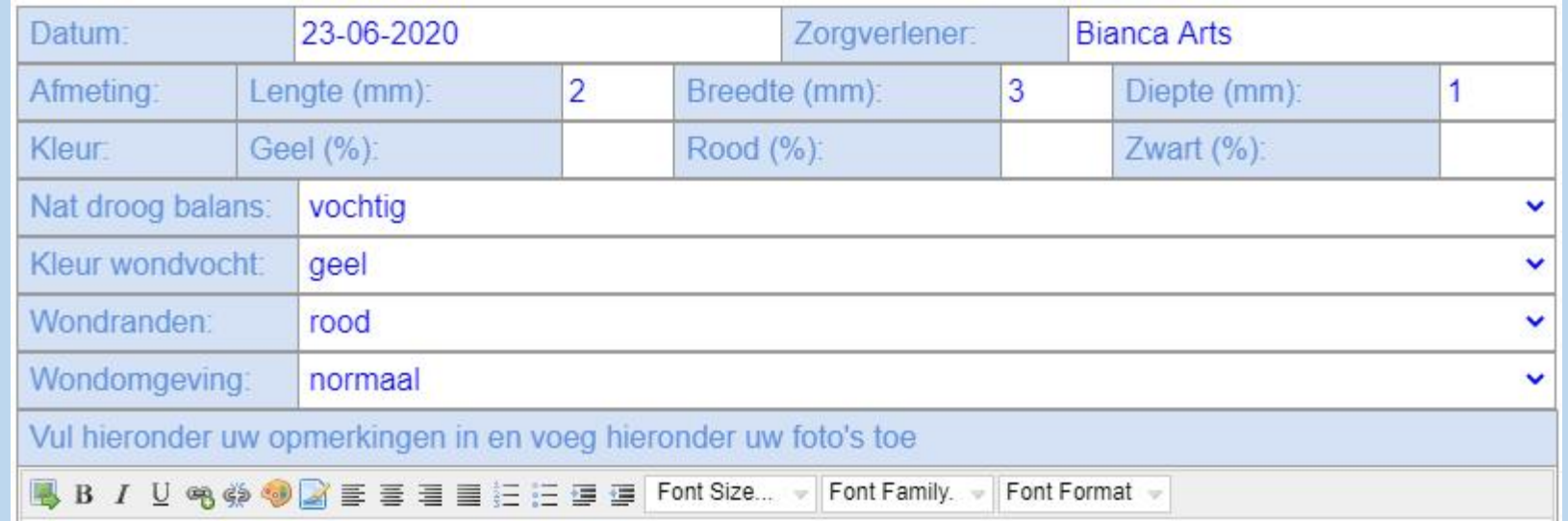

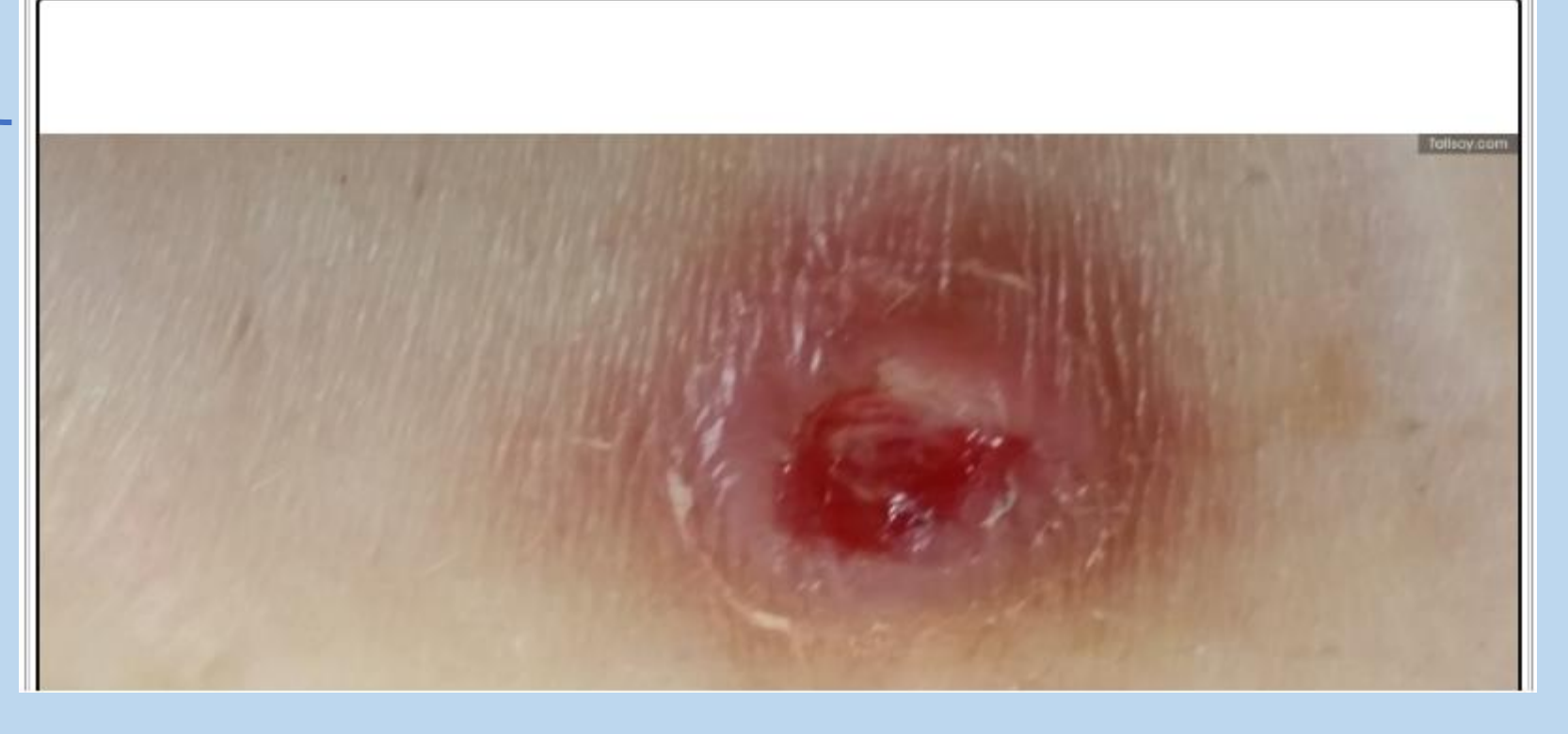